CLAREMONT SCHOOL OF THEOLOGY

Embedding Images with Captions on Sakai

Instructional Technology | Spring 2020 | Sakai 12.6

Kirianna Florez | kflorez@cst.edu or sakaisupport@cst.edu

#### How to Embed Images with Captions on Sakai

 Once you have uploaded images to your Resources tool on Sakai, you can easily embed them in other tools, such as Announcements, Forums, and Assignments, wherever the photo/image icon is available on the rich text toolbar:

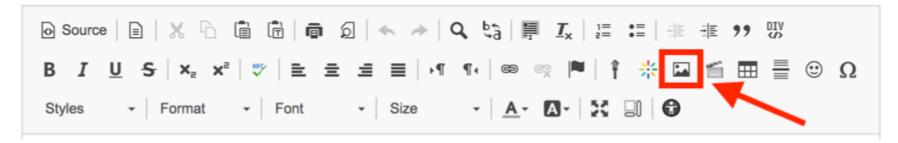

- You may edit the size of the image when you embed it.
- To ensure accessibility, you should <u>caption</u> each image that you embed. This will be covered in Steps 5-8 of this tutorial.

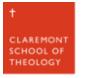

# I. For this tutorial, we will embed and <u>caption</u> a photo on the Overview Page.

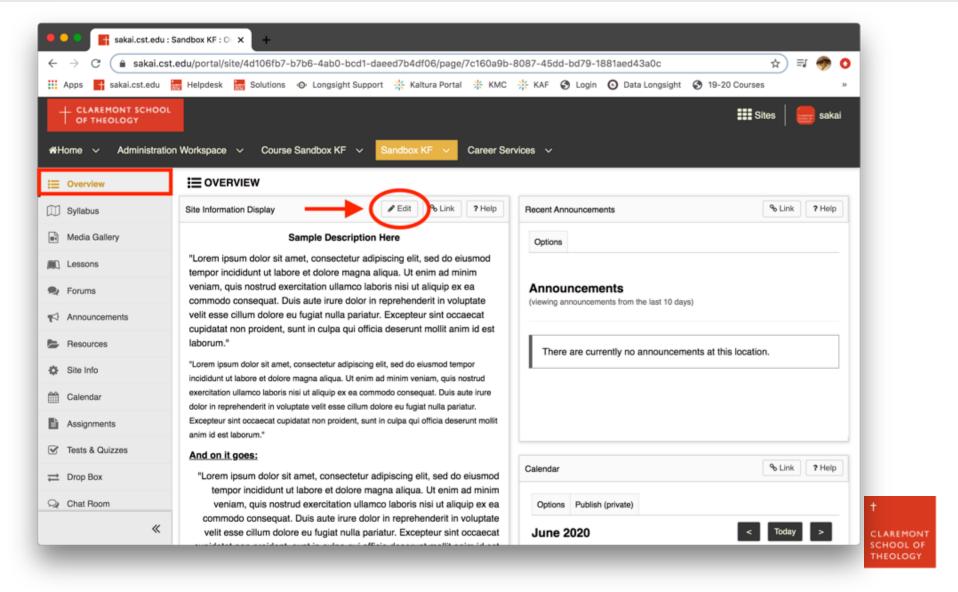

# 2. To embed an image, click on the image icon in the rich text tool bar.

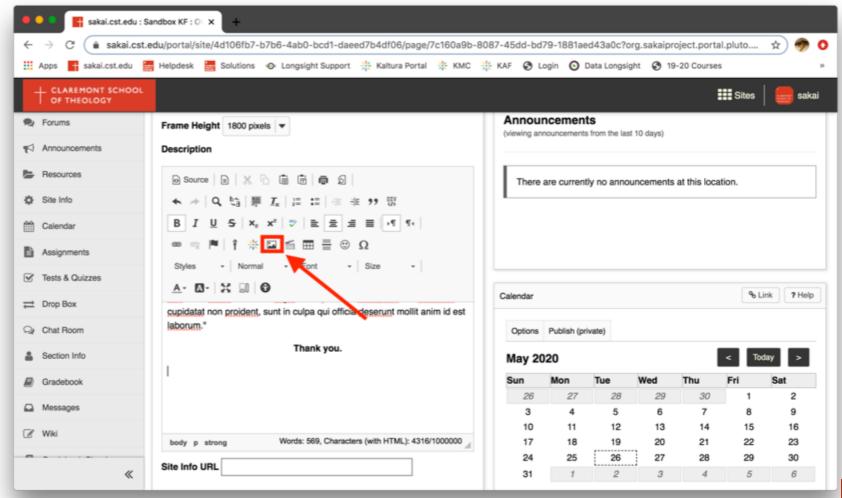

# 3. Click on "Browser Server" to browse your Resource tool.

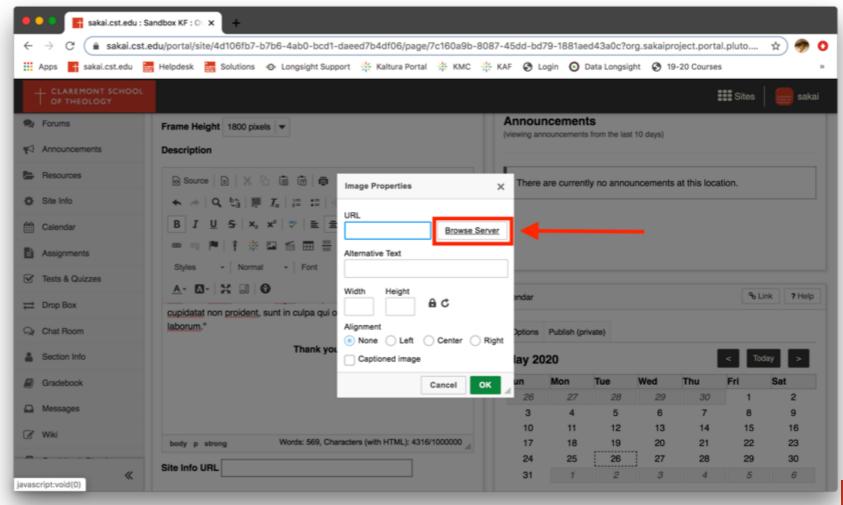

#### 4a. You can browse through your sites' Resource pages on the left-hand bar [1].

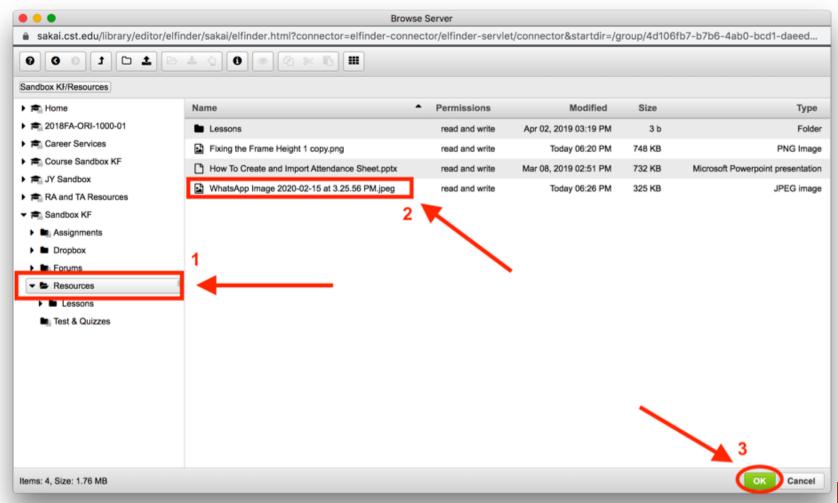

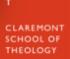

# 4b. After you have selected your image [2], click the "OK" button [3].

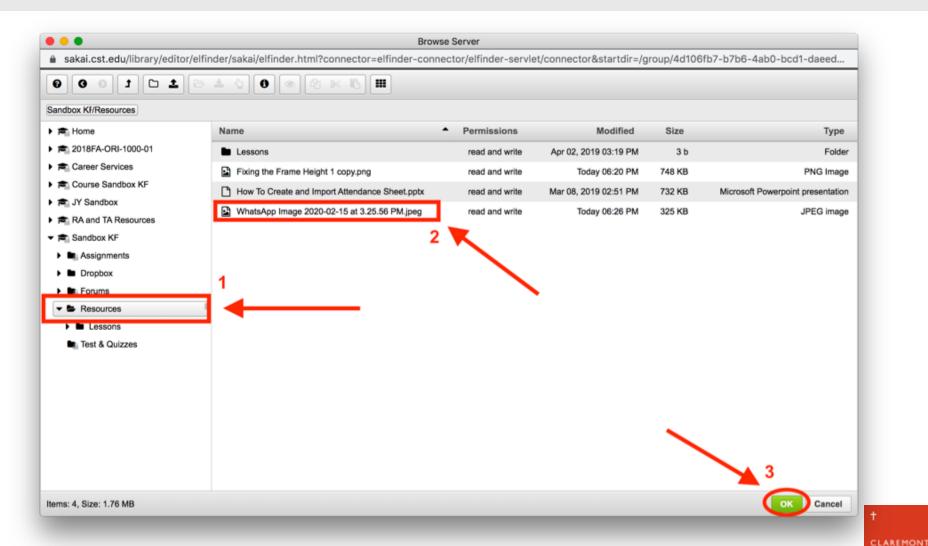

SCHOOL OF THEOLOGY

# 5a. You can change the size and alignment of the image.

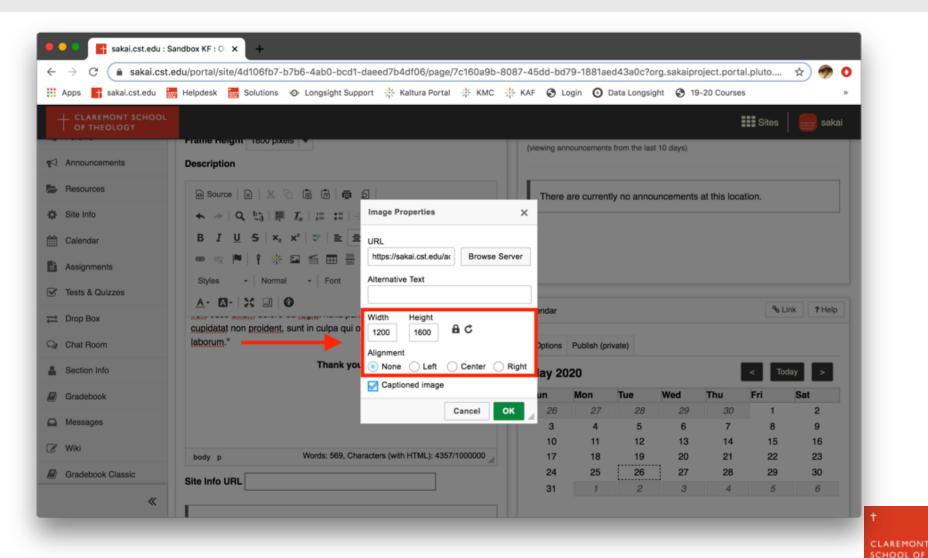

THEOLOGY

#### 5b. Check the "Captioned Image" box, then click the "OK" button.

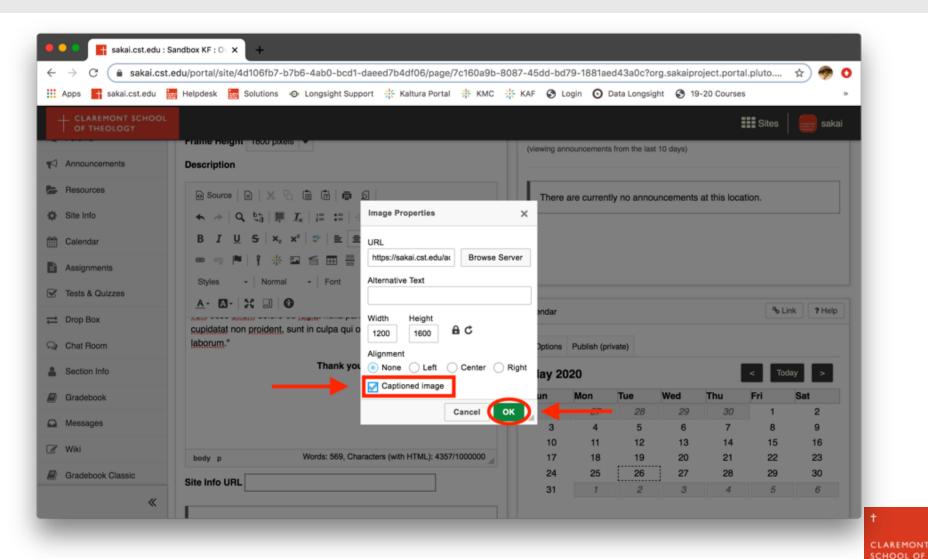

THEOLOGY

#### 6. You will now be able to write a <u>caption</u> in the box attached below the image.

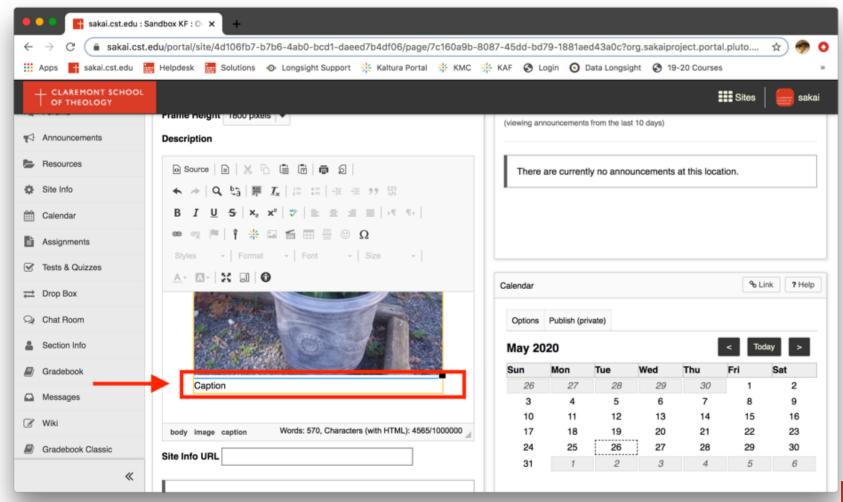

CLAREMONT SCHOOL OF THEOLOGY

# 7. After you have <u>captioned</u> the image, click on "Update Options".

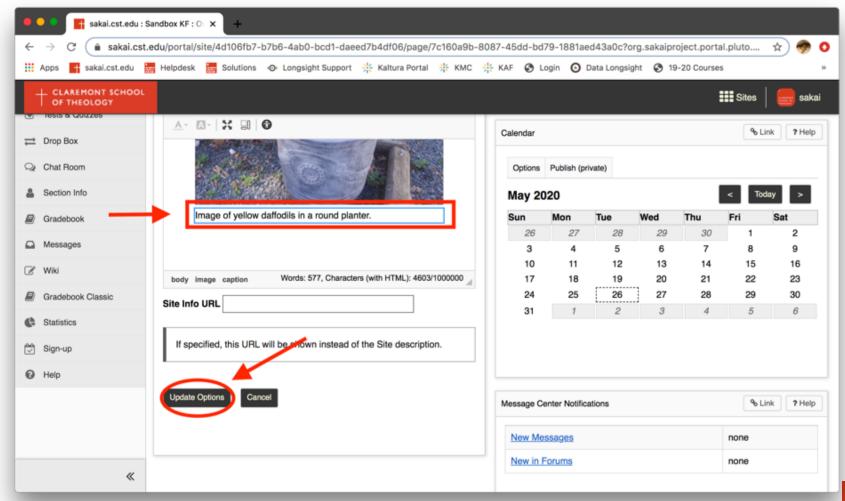

CLAREMONT SCHOOL OF THEOLOGY

# 8. The image is now embedded with an attached <u>caption</u>.

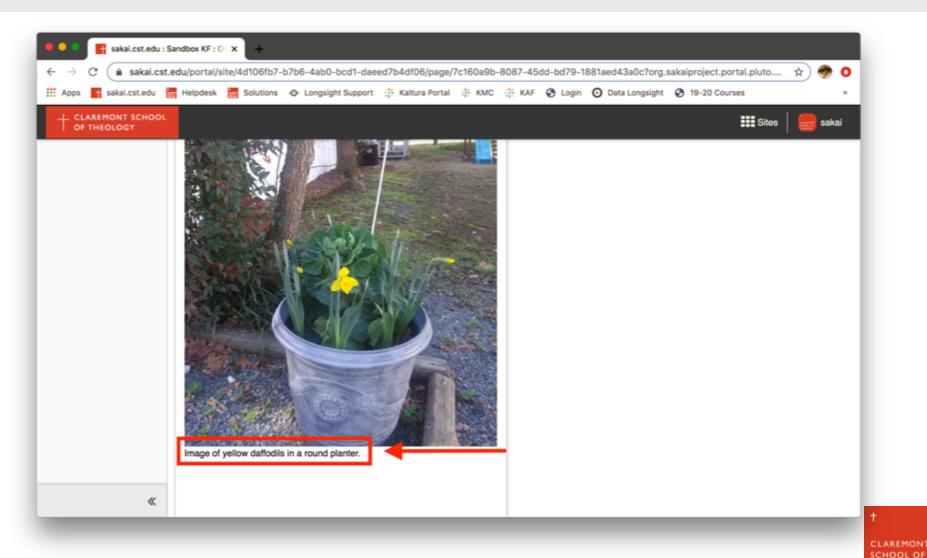

THEOLOGY

#### Thank you!

For assistance, please contact:

Kirianna Florez

Email: kflorez@cst.edu | sakaisupport@cst.edu

Instructional Design

**Claremont School of Theology** 

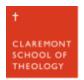